# <sup>(R)</sup> NOXSYSTEMS **Betjeningspanel - NOX CPA Quickguide**

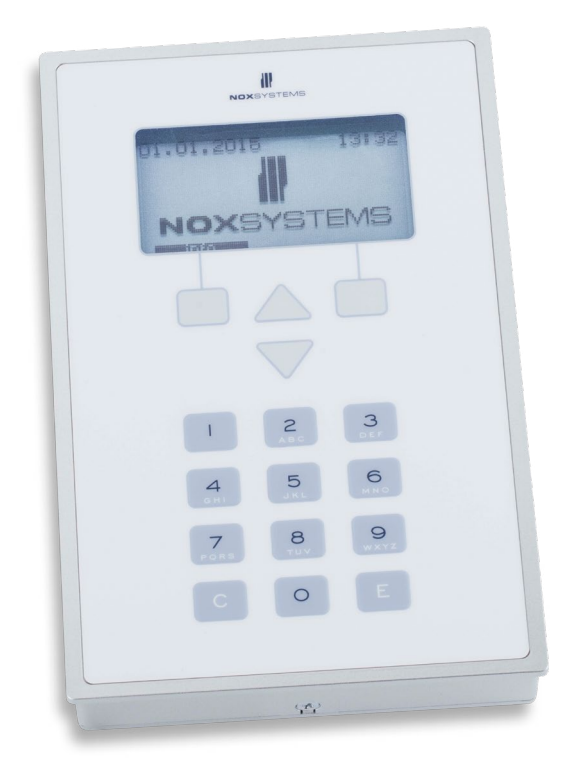

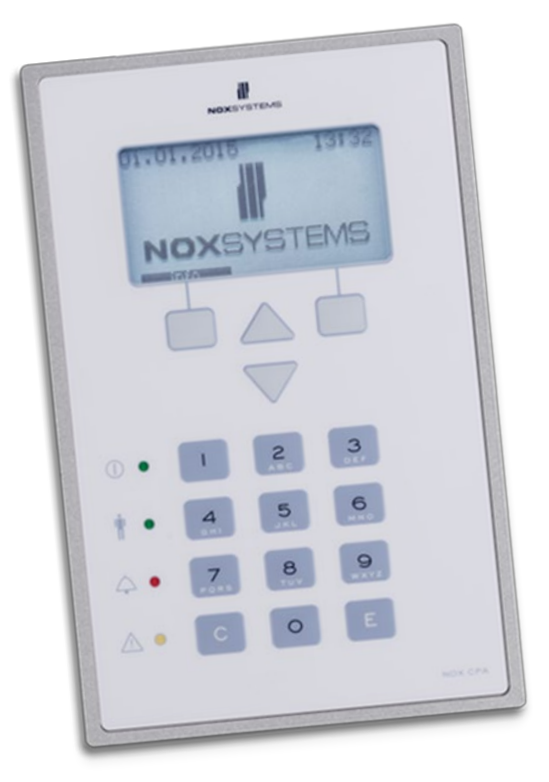

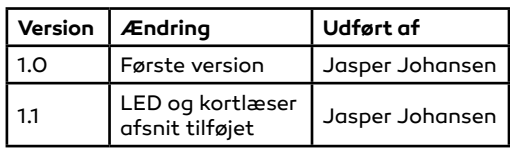

# Indholdfortegnelse

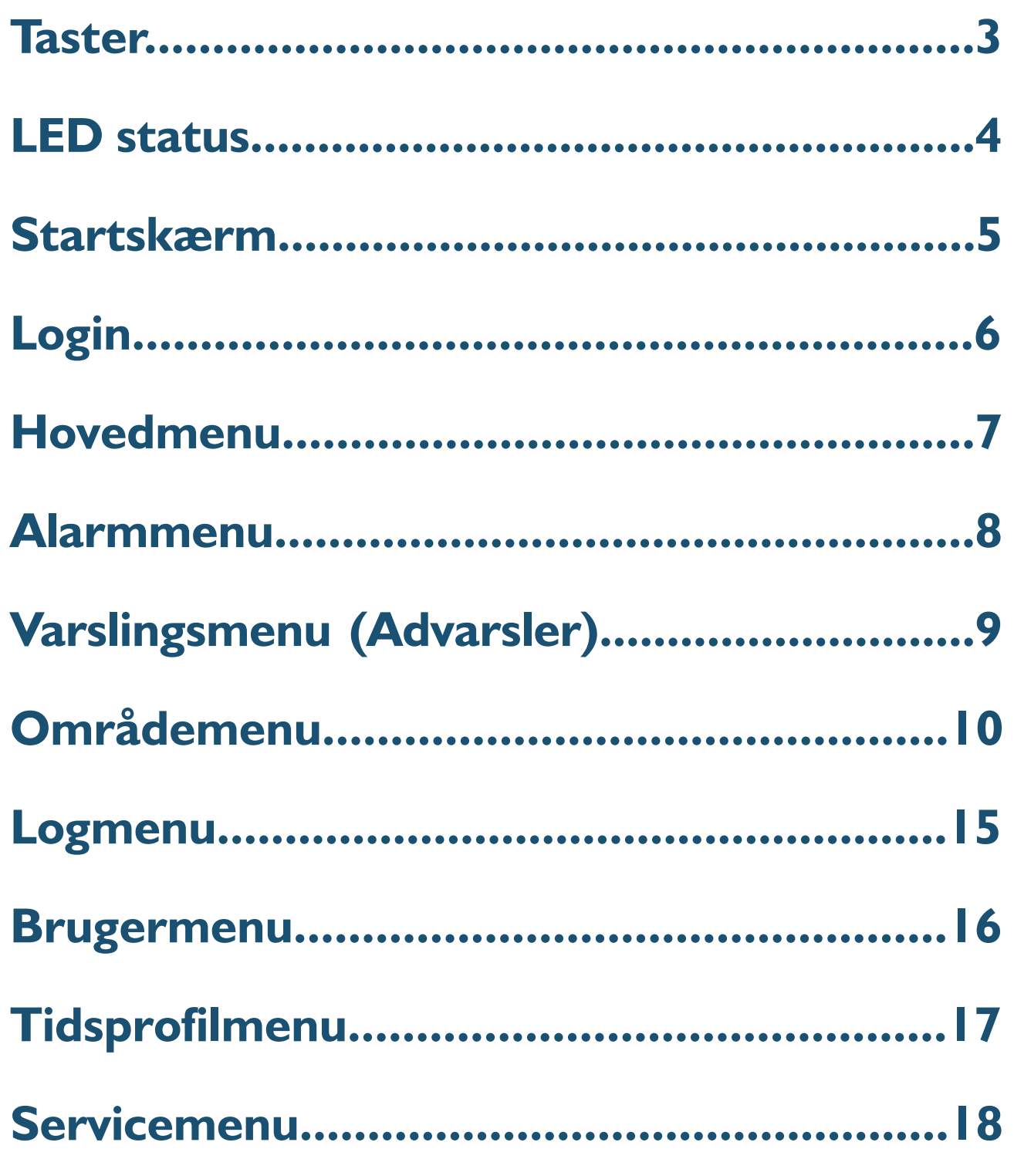

<span id="page-2-0"></span>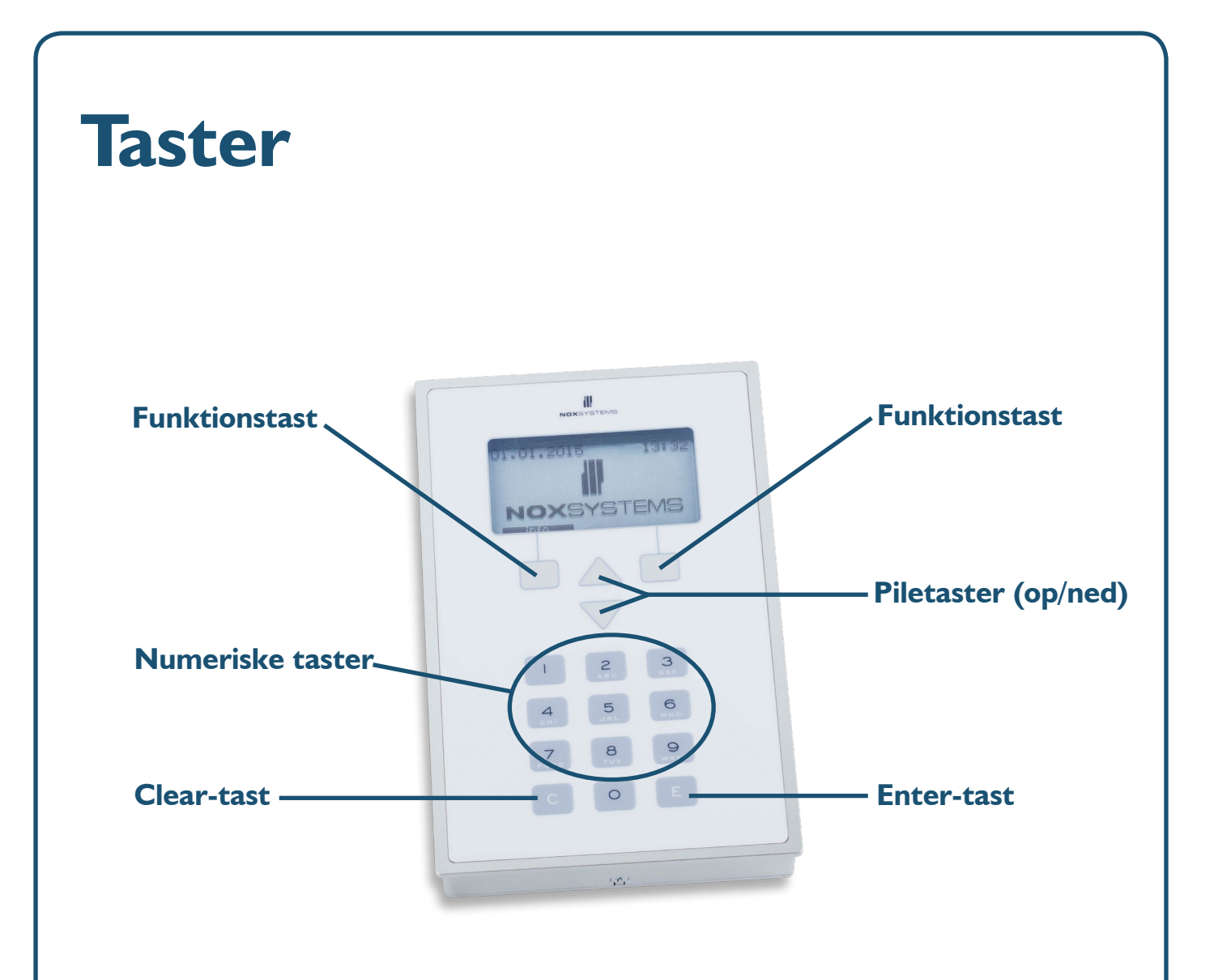

#### **Funktionstaster**

Funktionen for de to taster vil variere alt efter hvilken menu man befinder sig i. Den aktuelle funktion vises i displayet, lige over hver tast.

#### **Piletaster**

De 2 piletaster, op og ned, bruges til at navigere i menustrukturen.

#### **Numeriske taster**

Tallene på de numeriske taster bruges til indtastning af koder og evt. tidsinstillinger.

#### **Clear-tast**

Clear-tasten bruges til at slette fejltast, f.eks. ved kode indtastning.

#### **Enter-tast**

Enter-tasten bruges til at godkende tast, f.eks. efter kode indtastning.

# <span id="page-3-0"></span>**LED status**

Nogle versioner af betjeningspanelet er udstyret med fire programmerbare status LED'er.

Som udgangspunkt giver de fire LED'er disse informationer:

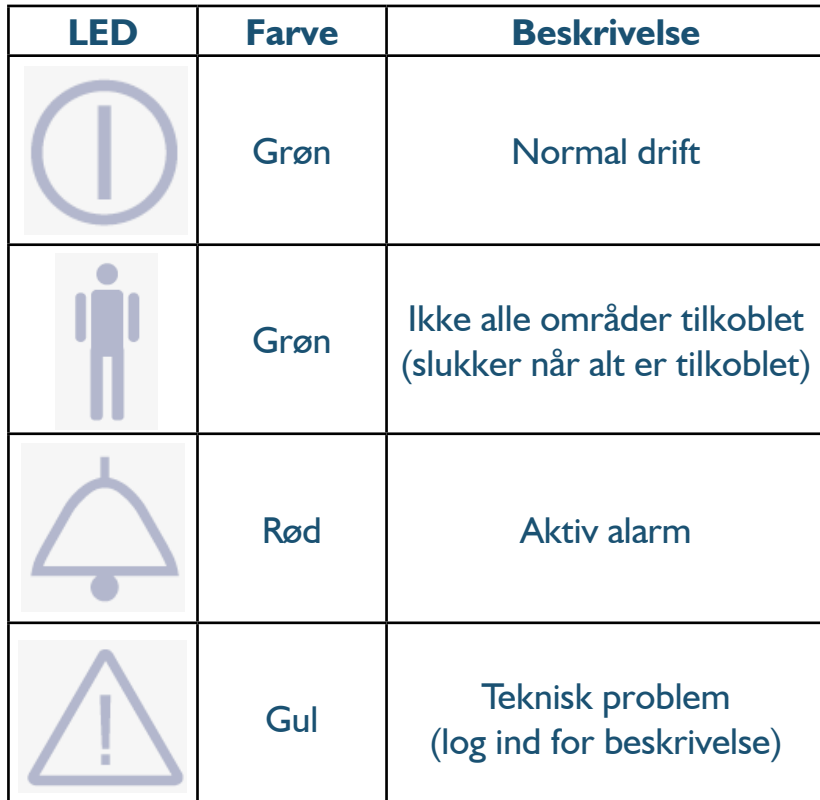

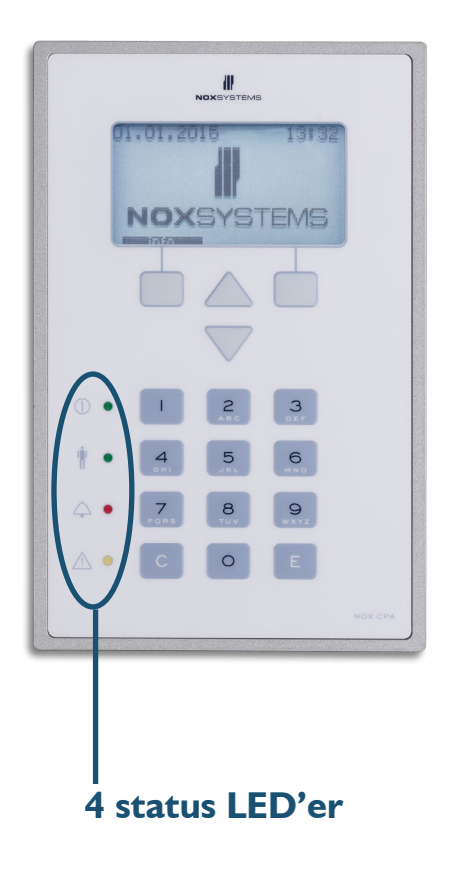

### <span id="page-4-0"></span>**Startskærm**

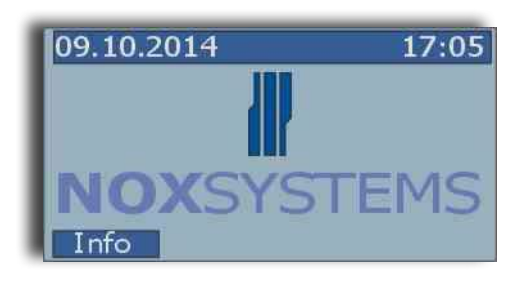

Når ingen bruger er logget ind, vil startskærmen blive vist.

Tryk på **Info** for at se vigtig information, f.eks. telefonnummer til den tilknyttede vagtcentral.

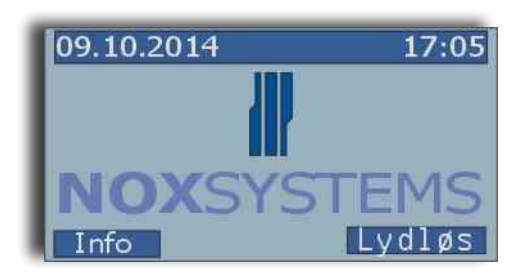

I tilfælde af alarm, vil den interne buzzer i betjeningspanelet give lyd.

Tryk på **Lydløs** for at stoppe buzzeren.

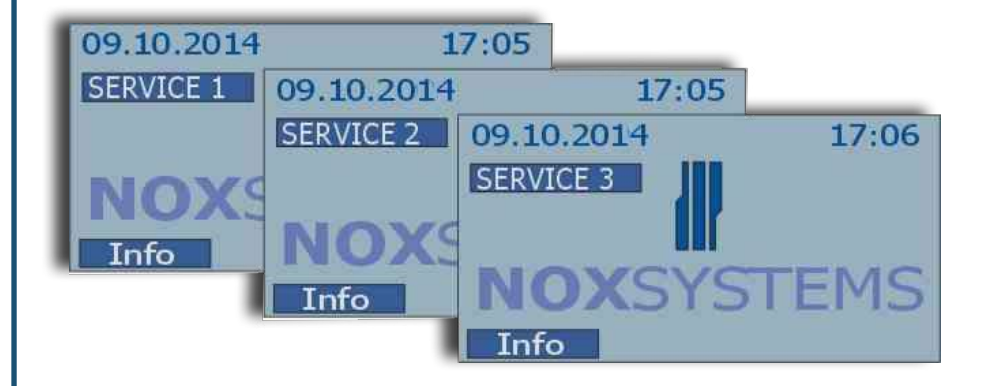

Hvis dit system er i servicemode, vil det nuværende niveau blive vist i displayet.

# <span id="page-5-0"></span>**Login**

Login på betjeningspanelet ved at indtaste din personlige brugerkode (4-8 tegn) og afslut med **Enter-tasten**.

Bruges betjeningspanel med integreret kortlæser, kan visning af kort erstatte koden.

#### **Login med trusselsalarm til vagtcentral.**

Hvis du bliver truet til at logge ind, kan du skjult sende en alarm til den tilknyttede vagtcentral. En trusselsalarm vil ikke være synlig på betjeningspanelet, før du logger ind med din almindelige brugerkode.

Du sender en trusselsalarm ved at ændre **det sidste ciffer** i din brugerkode til tallet højere  $(+1)$ .

Eksempel:

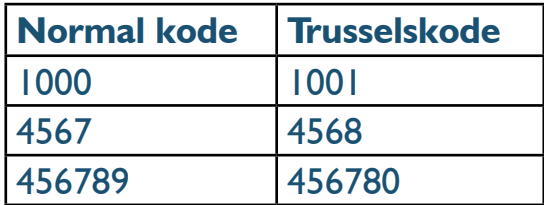

#### **Bemærk**

Hvis der indtastes 5 ugyldige brugerkoder indenfor 3 minutter\*, låses betjeningspanelet, og vil ikke acceptere flere koder (både gyldige og ugyldige) i 3 minutter\*. Yderligere fejlkoder derefter vil blokere systemet i længere tid.

For låse betjeningspanelet op, er man nødt til at udløse en alarm eller vente til tiden er gået. Denne tid vises på betjeningspanelet i form af en tæller.

Efter 36 fejlagtige koder indenfor 12 timer\*, vil betjeningsenheden være udkoblet i 12 timer\*.

\*Alle tidsindstillinger er konfigurerbare!

## <span id="page-6-0"></span>**Hovedmenu**

Når en bruger logger ind, vises hovedmenuen.

Hovedmenuen er opdelt i syv undermenuer (nogle menuer vises kun, når de er relevante - f.eks. vises menuen Alarmer kun hvis en alarm er udløst). Brug piletasterne til, at navigere op og ned i undermenuerne.

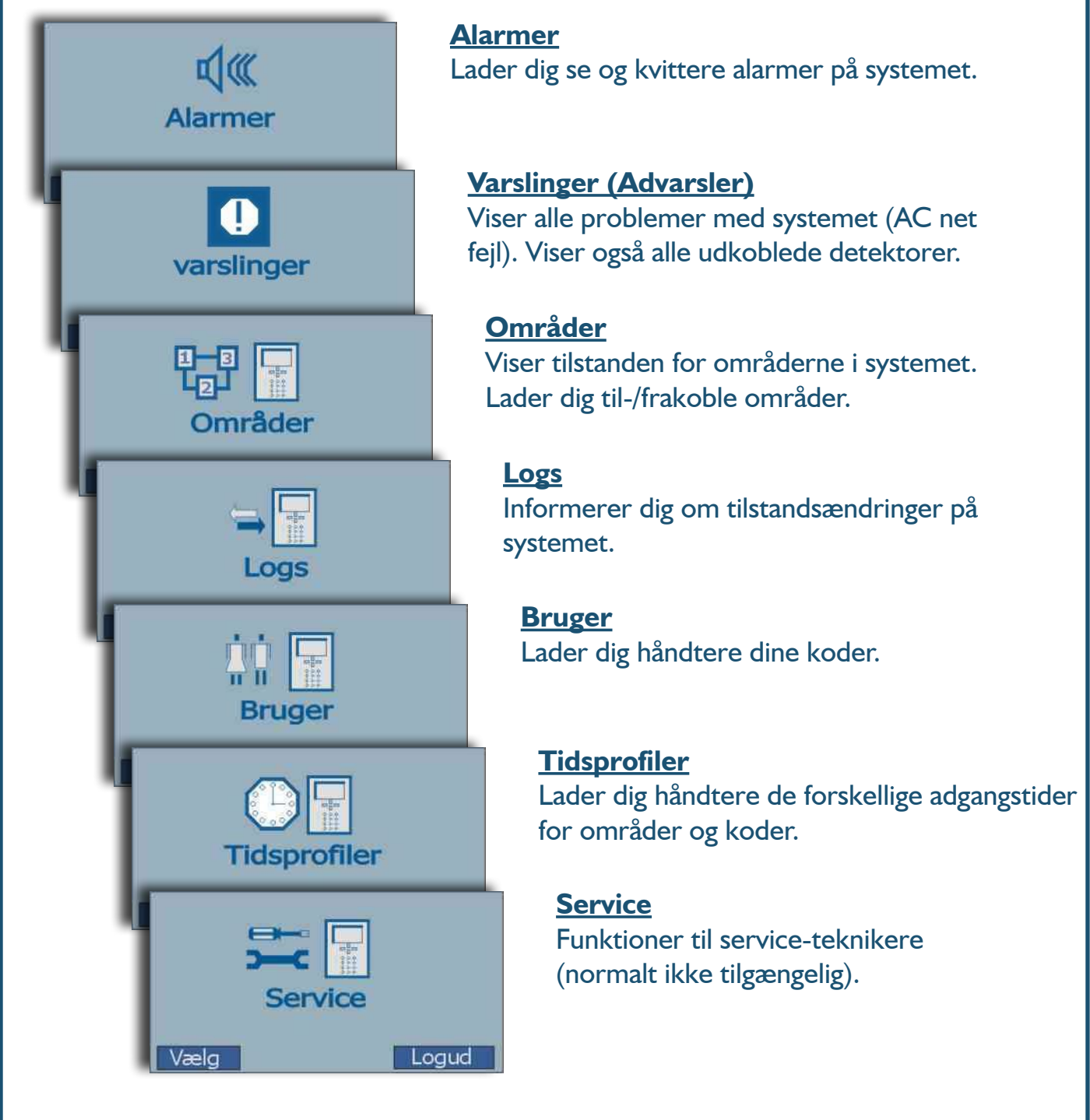

I hovedmenuen findes kun to valgmuligheder, **Vælg** eller **Logud**. Mulighederne vælges ved hjælp af funktionstasterne.

## <span id="page-7-0"></span>**Alarmmenu**

Alarmmenuen aktiveres hver gang en alarm udløses af en aktiv detektor på systemet. Her får du overblik over alle alarmer, og mulighed for at kvittere dem.

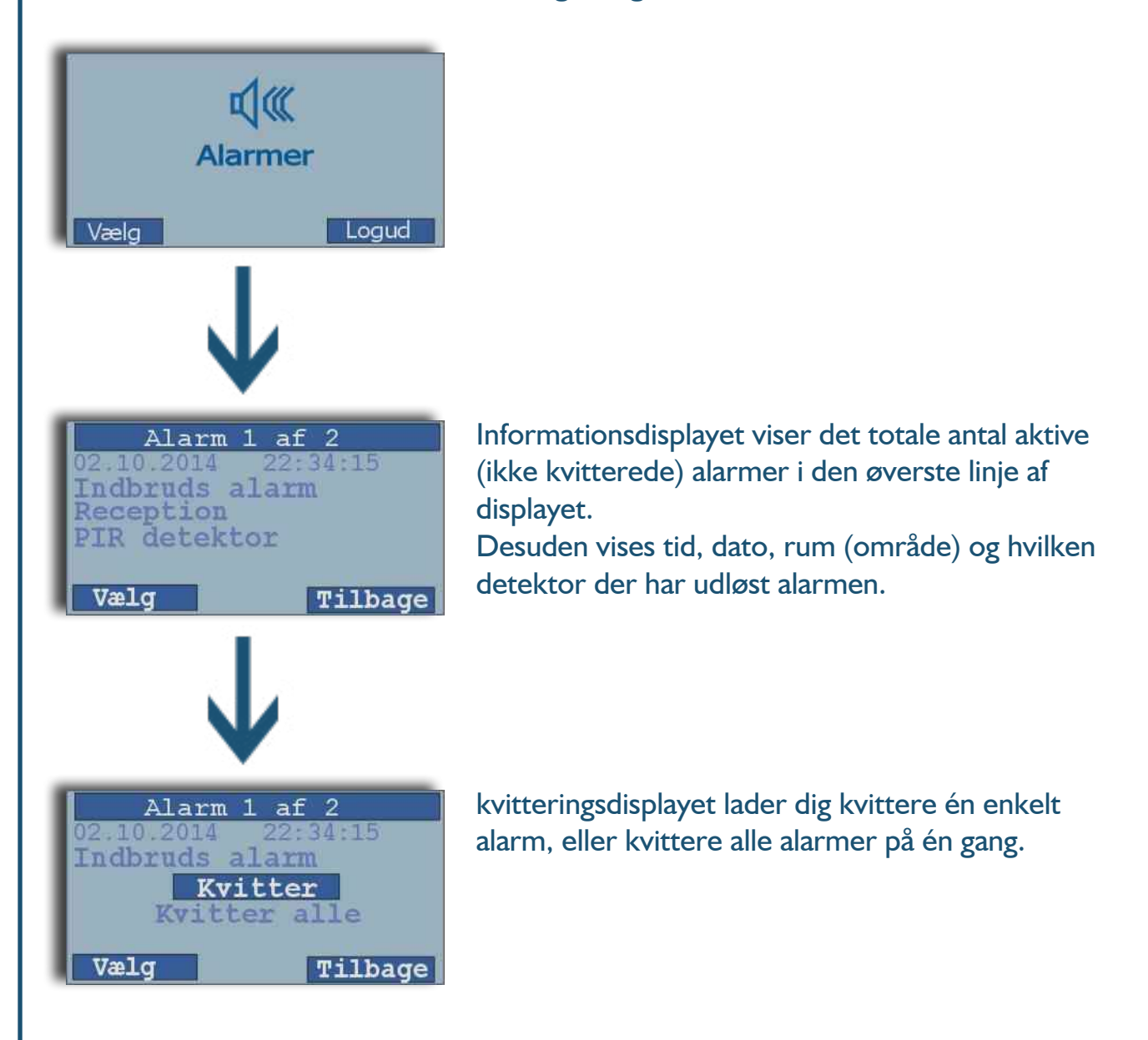

#### **Mulige problemer med at kvittere alarmer:**

**A**. Brugeren har ikke rettigheder til at kvittere en alarm af en bestemt type.

**Løsning**: brug en anden brugerkode med flere rettigheder.

**B**. Detektoren er stadig aktiv og området er stadig tilkoblet.

**Løsning**: frakobl området eller forsøg at udkoble detektoren.

# <span id="page-8-0"></span>**Varslingsmenu (Advarsler)**

Her vises system advarsler.

En system advarsel er et problem med lav prioritet (f.eks. AC tab – op til 30 min). Man kan ikke kvittere en advarsel, den vil blive kvitteret automatisk så snart problemet er løst. (f.eks. ved at tilføre AC).

En advarsel genereres også så længe der en udkoblet detektor. Advarslen vil blive fjernet så snart detektoren aktiveres ved at tilkoble området.

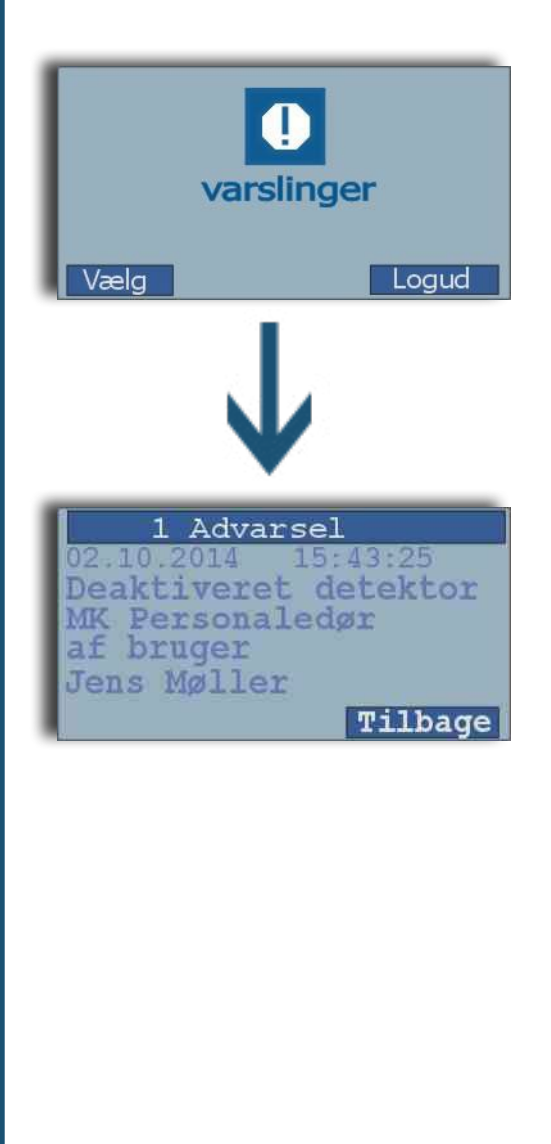

# <span id="page-9-0"></span>**Områdemenu**

I områdemenuen til- og frakobles de definerede områder, eller sættes til en af de mulige tilstande.

Numrene i den øverste linje af displayet, markerer hvilket område ud af det totale antal områder, der er vist. I eksemplet nedenunder vises område 1 "Butikken" ud af i alt 8 områder.

For at skifte til et andet område, bruges op/ned tasterne på panelet.

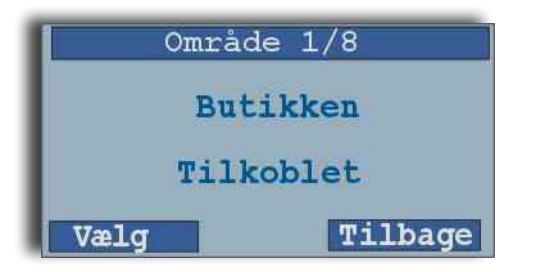

#### **Områdeindstillingsmenu**

Tryk "Vælg" i området, for at komme ind i områdeindstillingsmenuen. Som regel vil du have de følgende muligheder til rådighed:

- til-/frakobl (afhængig af områdetilstand)
- test (normalt kun tilgængelig hvis området er frakoblet)
- deaktiver (normalt kun tilgængelig hvis området er frakoblet)

#### **Til-/frakobling**

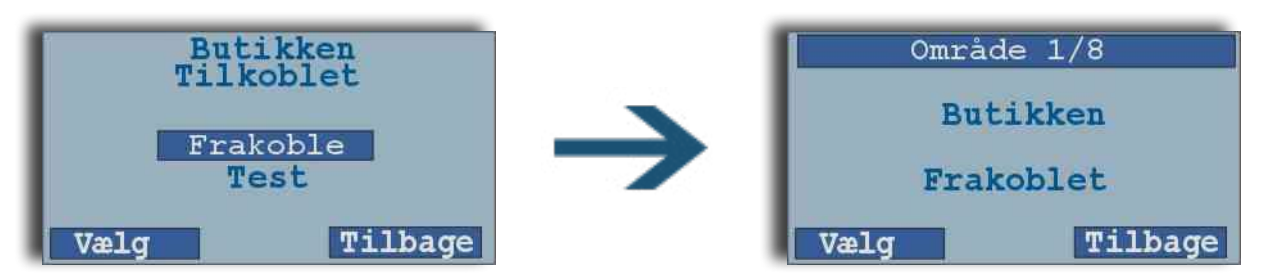

#### **Test område**

For at undersøge om området kan tilkobles, vælges "Test".

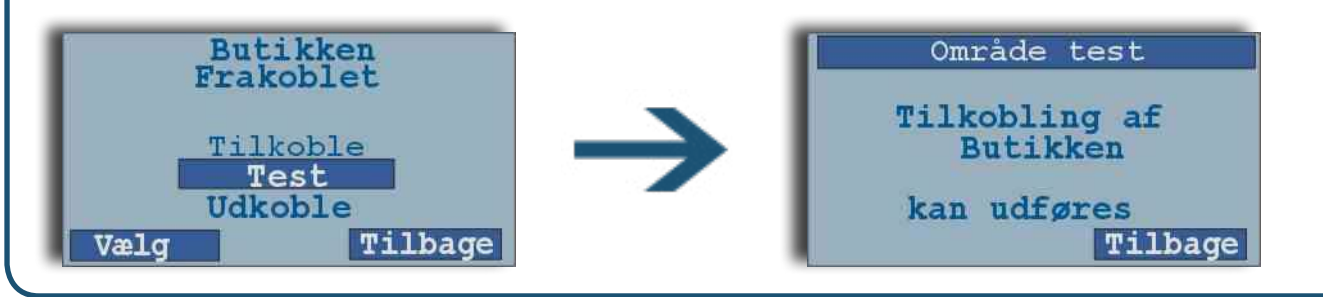

#### **Koblingsfejl**

Hvis det ikke er muligt at tilkoble et område, vil dette blive vist på kontrolpanelet:

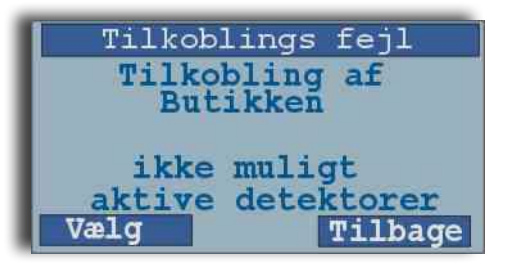

#### Mulige fejlbeskeder:

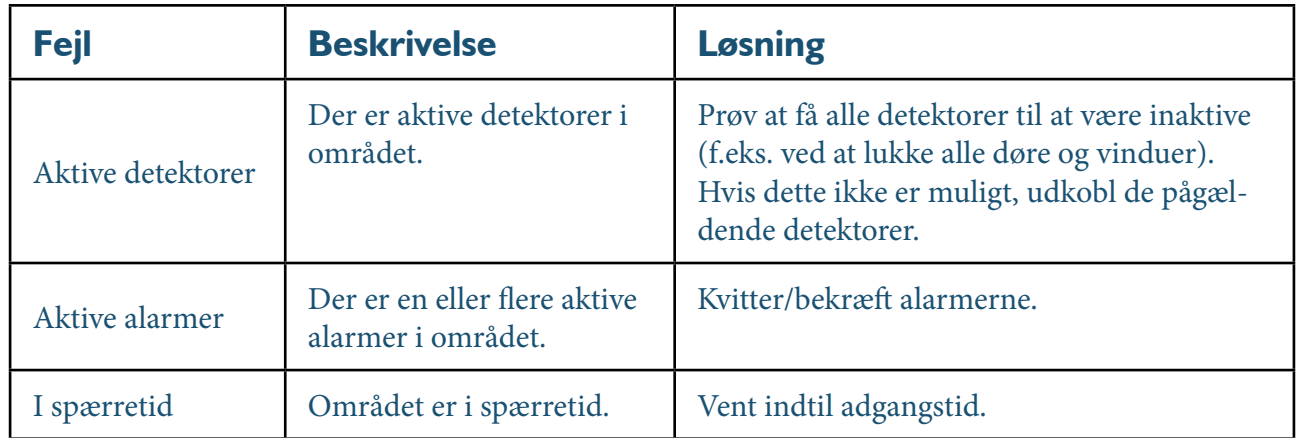

#### **Udkoble (deaktivere) detektorer**

Der er 2 metoder til at udkoble detektorer:

- 1. Hvis du er ved at tilkoble området og en detektor forhindrer dig i dette (f.eks. fordi døren stadig er åben)
- 2. Du kan også udkoble en eller flere detektorer i forvejen uden at skulle bruge et tilkoblingsproblem.

For at aktivere alle udkoblede detektorer i området, frakobles området.

#### **Udkoble (deaktivere) detektor når tilkobling forhindres**

Hvis du forsøger at tilkoble et område og en eller flere detektorer forhindrer et område i at blive tilkoblet (f.eks. hvis en dør har et mekanisk problem eller en bevægelsesdetektor er defekt), kan disse detektorer udkobles.

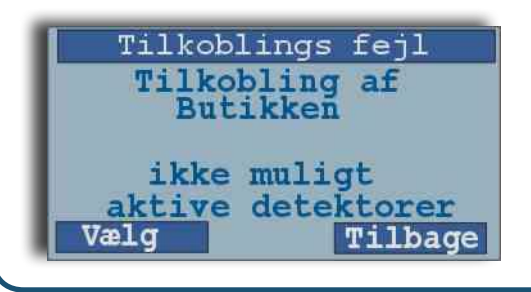

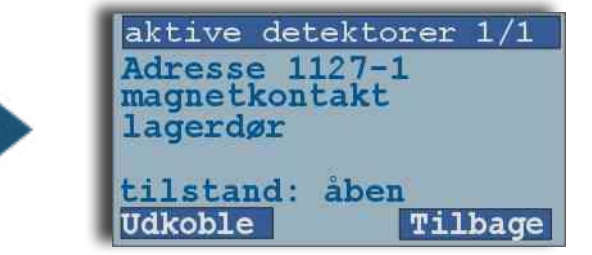

Hvis der er flere aktive detektorer, kan du rulle gennem listen ved at bruge piletasterne.

For at udkoble den valgte detektor, tryk "Udkoble".

Du vil derefter blive vist en bekræftelse:

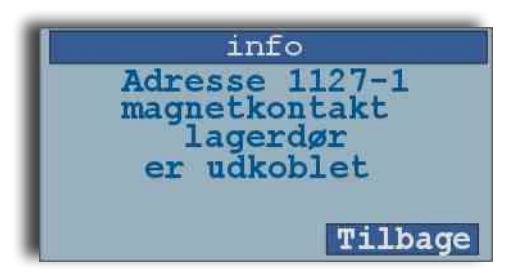

Hvis der er flere detektorer, som skal udkobles, vil disse blive vist hvis du trykker på "Tilbage".

Hvis der ikke er flere, vil du få beskeden:

info ikke flere aktive detektorer Tilbage

#### **Bemærk**

Hver gang et område skifter fra "Tilkoblet" til "Frakoblet" bliver alle tidligere udkoblede detektorer aktiveret. Dette gøres for ikke at glemme eventuelle udkoblede detektorer!

Alle udkoblede detektorer vil blive vist i advarselsmenuen. Der kan du se hvornår, og af hvem, detektoren er blevet udkoblet.

#### **Udkoble detektorer på forhånd**

Vælg det område du vil udkoble en detektor i. Vælg i indstillingsmenuen indstillingen "Udkoble". Du vil derefter se en liste over detektorer du har tilladelse til at udkoble. Vælg den detektor du vil udkoble.

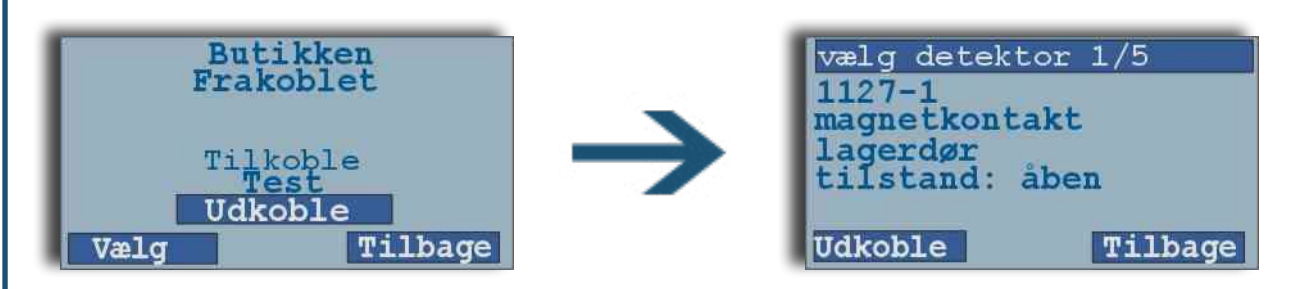

Vælg en detektor ud fra denne liste ved at bruge piltasterne, eller ved at indtaste detektor-nummeret og trykke E "Enter". Du kan også se de nuværende tilstande for detektoren (om indgangen er lukket, åben eller saboteret).

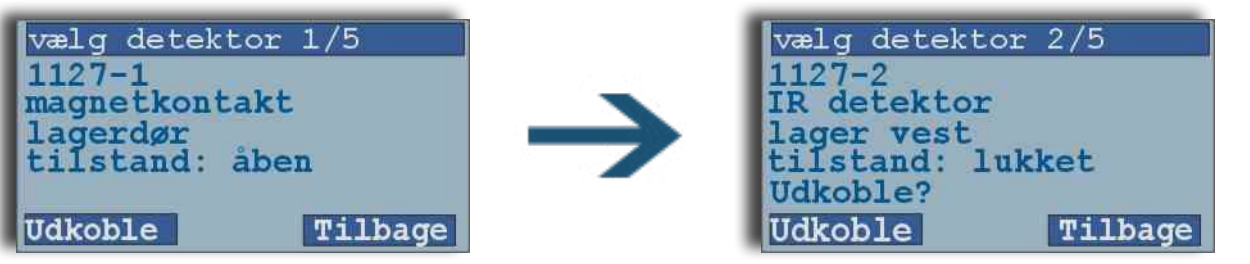

For at udkoble en detektor tryk på "Udkoble". Bekræft at du virkelig vil udkoble detektoren ved at trykke på "Udkoble" igen.

#### **Bemærk**

Hver gang et område skifter fra "Tilkoblet" til "Frakoblet" bliver alle tidligere udkoblede detektorer aktiveret. Dette gøres for ikke at glemme eventuelle udkoblede detektorer!

Alle udkoblede detektorer vil blive vist i advarselsmenuen. Der kan du se hvornår, og af hvem, detektoren er blevet udkoblet.

#### **Adgangstid**

Hvis der til området er tilknyttet en adgangstid, har superbrugere mulighed for at ændre på dagens adgangstid/lukketid. Der sker ingen ændring generelt, men kun på dagens lukketid og dermed automatisk tilkoblingstid eller spærring.

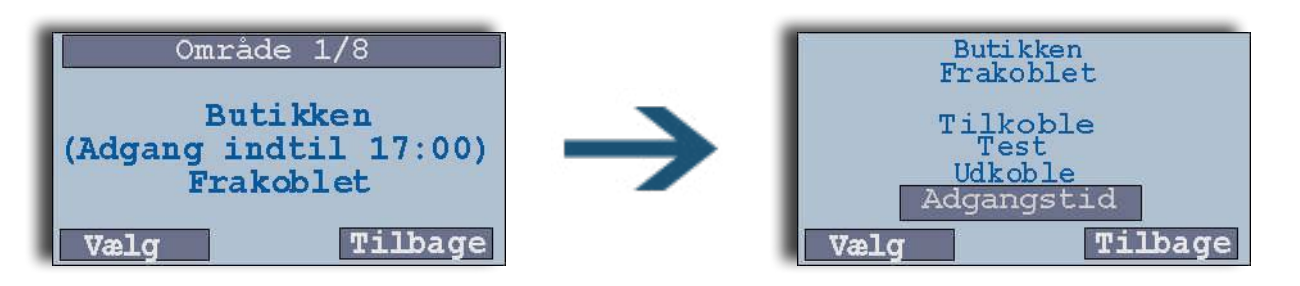

Her kan den stående tid slettes med C tasten og en ny tid indsættes med de numeriske taster. Tiden kan sættes 23 timer og 59 minutter frem i henhold til det aktuelle tidspunkt dette gøres.

Efter endt indtastning afsluttes med E. Sluttidspunktet kan straks ses i områdets tilstand, i linjen (Adgang indtil tt:nn).

### <span id="page-14-0"></span>**Logmenu**

I log menuen kan du se systemets alarmlog, brugerlog og servicelog.

- **Alarmlog:** Alarmer og alarm-kvitteringer
- **Brugerlog:** Brugerens områdeindstillinger
- **Servicelog:** Information der skal bruges af serviceteknikkere
- 
- **• Alle logs:** Alle logs samlet

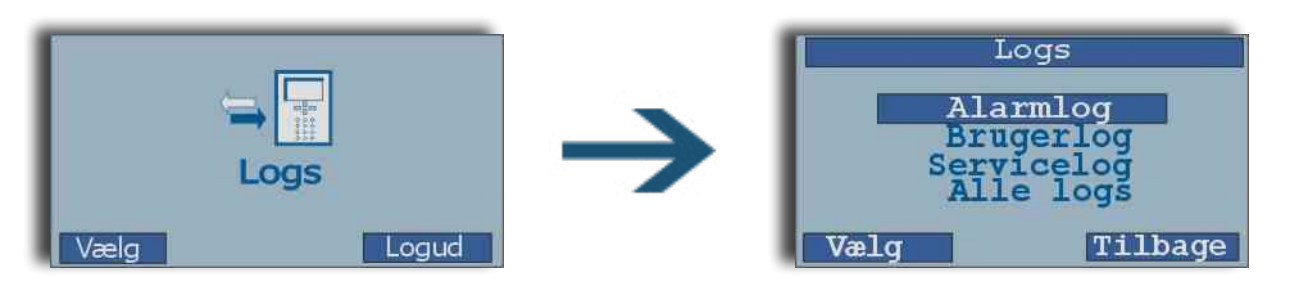

Log skærmen viser en hændelse ad gangen. På den øverste linje af displayet vises det totale antal hændelser. Det første tal vil altid vise hvor du er i loggen. Alle logs vises med nyeste hændelse først og den ældste sidst.

#### **Alarmlog**

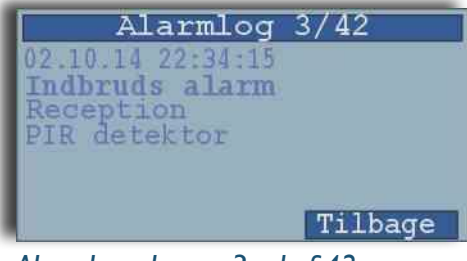

*Alarmlog - log nr. 3 ud af 42*

#### **Brugerlog**

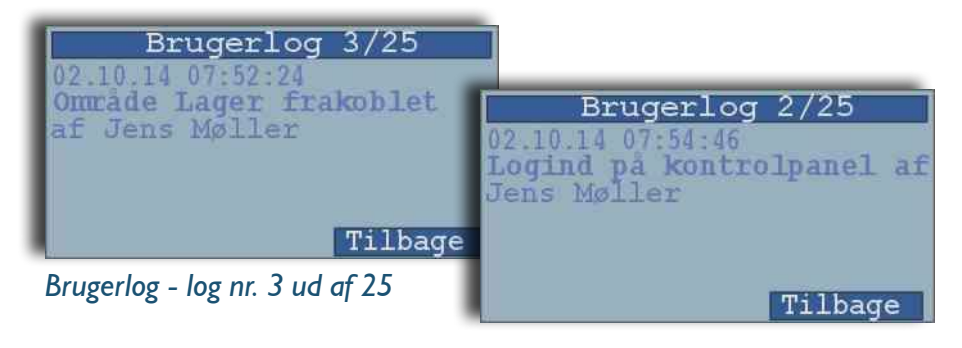

## <span id="page-15-0"></span>**Brugermenu**

Brugermenuen gør dig i stand til at redigere, slette og oprette brugerkoder. De fleste af funktionerne i denne menu er begrænsede til brugere med "høj" adgangstilladelse – f.eks. ejeren af systemet.

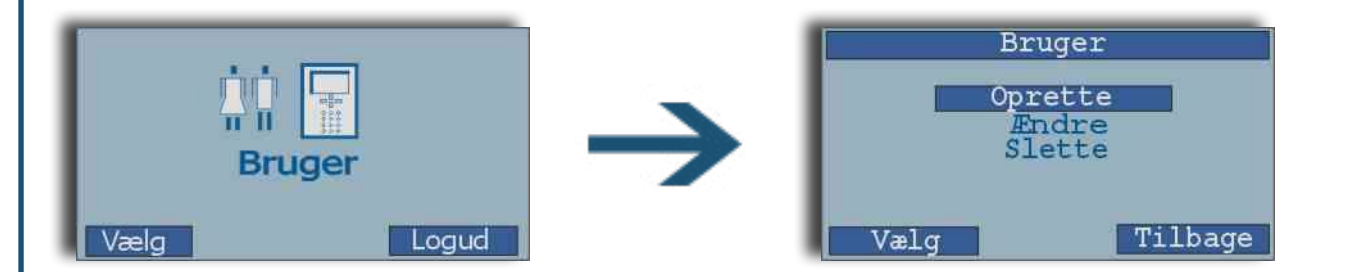

Bruger oprettelse og redigering laves nemmere, hurtigere og mere overskueligt gennem **NOX PC-betjenings software.**

Læs mere om oprettelse af brugere både via betjeningspanel og PC betjeningssoftware i NOX brugermanual.

# <span id="page-16-0"></span>**Tidsprofilmenu**

Tidsprofilmenuen gør dig i stand til at redigere eksisterende tidsprofiler, definere nye specialdage og slette eksisterende specialdage.

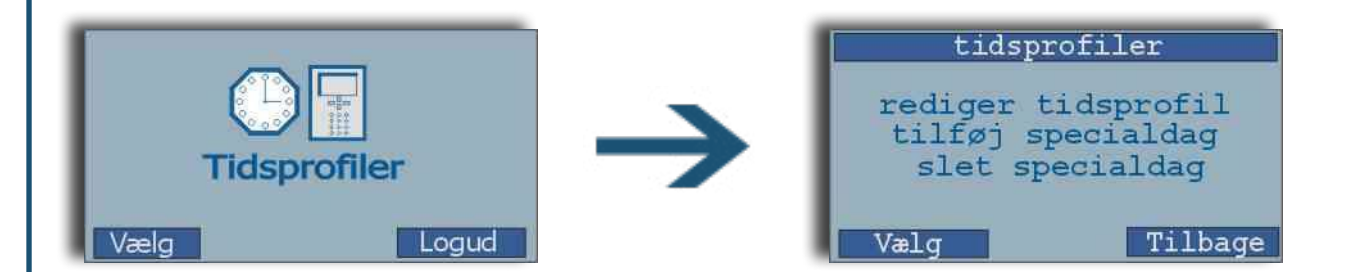

Oprettelse og redigering af tidsprofiler laves nemmere, hurtigere og mere overskueligt gennem **NOX PC-betjenings software.**

Læs mere om oprettelse af tidsprofiler både via betjeningspanel og PC betjeningssoftware i NOX brugermanual.

## <span id="page-17-0"></span>**Servicemenu**

Servicemenuen skal bruges af serviceteknikere til at finde fejl og kontrollere systemparametrene. Den er ikke tilgængelig for almene brugere.

Der er 4 serviceniveauer systemet kan sættes til.

- **• Niveau 0**: normal system operation
- **• Niveau 1**: slukker kontrolpanelets buzzer og sirene (alle øvrige funktioner forbliver de samme).
- **• Niveau 2**: ligesom niveau 1, men vil frakoble alle alarmtransmissioner til alarmovervågnings-systemet undtagen trussel, og overfald. Dette serviceniveau er kun tilgængeligt for specifikke servicebrugere.
- **• Niveau 3**: ligesom niveau 2, men frakobler ALLE alarmtransmissioner. Dette bruges som regel til systemopdatering og er kun tilgængeligt for specifikke servicebrugere.

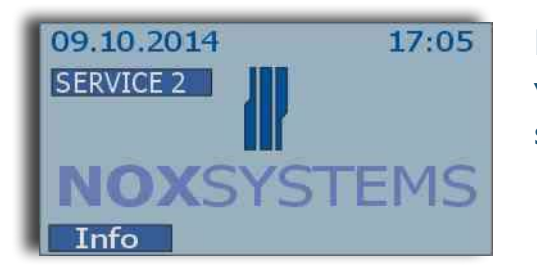

Hvis systemet er i servicemode niveau 1, 2 eller 3, vil tilstanden blive vist på alle kontrolpaneler på systemet.

Servicemenuen deler sig i to undermenuer: "servicemode" og "dato/tid". Brugere vil ofte have adgang til "dato/tid", men adgang til "servicemode" er begrænset. Hvis servicemode er slået fra (niveau 0), er der kun en begrænset menu til rådighed:

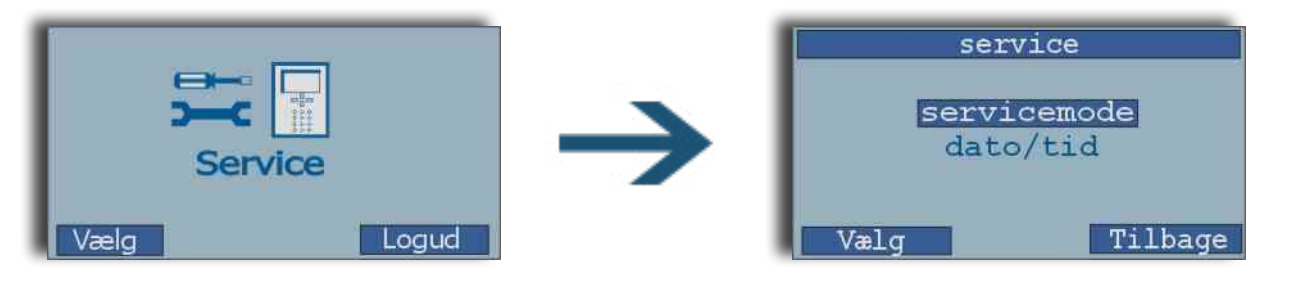

I denne mode, kan du kun gå til valg af service niveau eller stille uret (kun tilgængelig hvis der ikke er installeret DCF-77 ur på systemet).

Læs mere om funktionerne i Servicemode i **NOX brugermanualen.**

#### **Sæt dato og tid**

Med mindre en DCF radiour modtagerenhed er installeret på systemet, kan den nuværende dato og tid indstilles. Dette gøres ved at gå ind i servicemenuen og vælge "dato/tid".

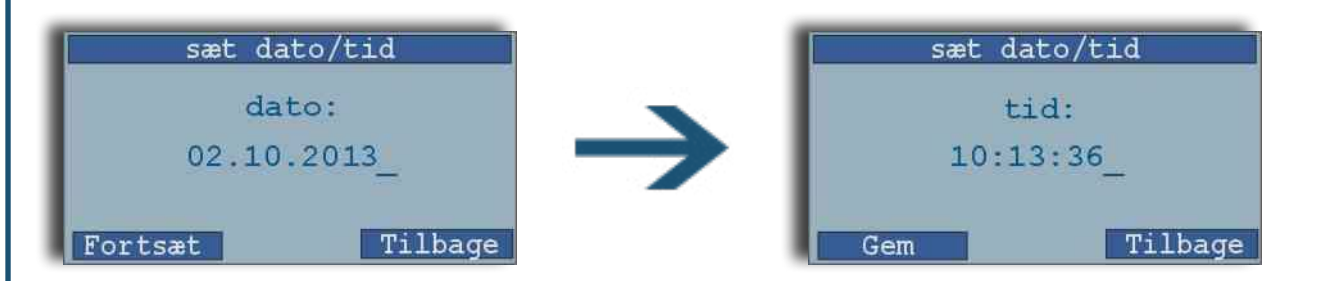

I Servicemode kan teknikkere blandt andet teste alle detektorer og udgange. Læs mere om det i **NOX brugermanualen**.

#### **NOX SYSTEMS forhandles i Norden af distributøren ARAS Security A/S**

#### **Kontakt os gerne! Sjælland Jylland** Tlf: 70 27 40 90 Mose Alle 10B Vardevej I

@: info@aras.dk 2610 Rødovre 9220 Aalborg

#### **<www.aras.dk> [www.noxsystems.dk](http://noxsystems.dk)**

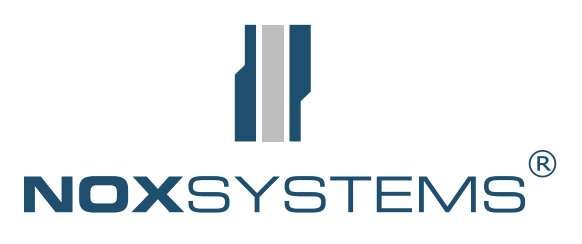

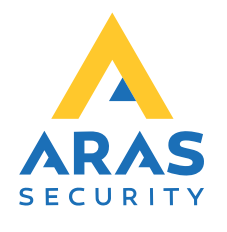